#### **Instruction for Student Admission**

- **Open the URL [\(https://assamadmission.samarth.](https://assamadmission.samarth.ac.in/) ac.in/)**
- **Complete Registration process (which creates 'Username' and 'Password' for you).**
	- o **Click on the "New Registration" Button on the Home Page.**
	- o **Fill your Details (Full Name, Date of Birth, Email, Mobile No. & Password)**
	- o **Enter Captcha as shown in the image and Click "Register"**

### **Documents required**

- Matric Admit card
- Caste Certificate
- Marksheet & Certificate
- Bank Passbook front page
- Digital Photo and Signature
- PRC & Identity Proof

### • Your '**User Name**' and '**Password**' is informed through SMS and email.

- Re-login to the system using your 'User Name' and 'Password.'
	- o Click the **"Login**" button on the **Home Page**.
	- o Enter your "**Username**" and "**Password**"
	- o Enter Captcha information as shown in image.
	- o Click on **"Login**" button.
- Fill Profile Details, upload your photo, signature & other relevant documents.
- Once your profile details are successfully submitted, Click "**Select Programmes**" and proceed for applying to the programmes of your choice.
- Pay the Programme Fee.
- Once the Fee Payment is paid, your application for the programme is successful.
- Read the instruction and declaration carefully by clicking the '**Declaration**' box.
- **Preview** your Profile and Submit.
- Press Next button to see the form preview.
- After the final submission of the online application form, you may **download** the filled in application form and keep a printout for your record.

## **ADMISSION NOTICE 2023-24**

# Dhakuakhana College

Proposed Timeline for launch of SAMARTH e-Gov portal for admissions to UG programme

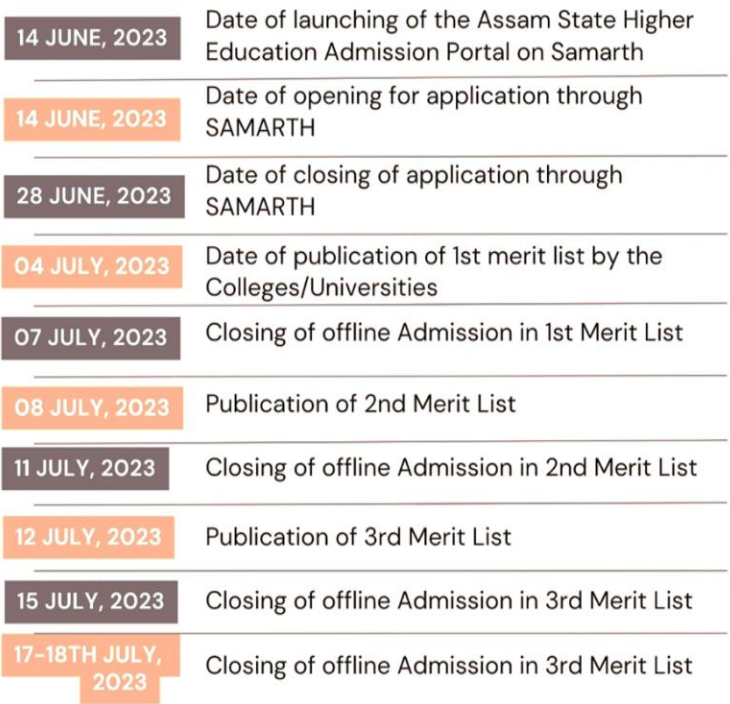

### **Document Size-10kb to 500kd**